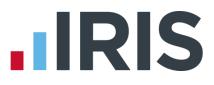

## **Benefits in Kind – Notional Payments**

### Earnie IQ

March 2016

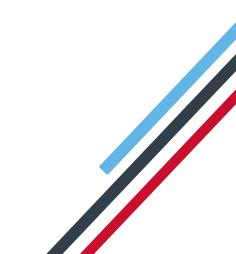

# **IRIS**

### Contents

| Benefits in Kind – Notional Payments             | 3 |
|--------------------------------------------------|---|
| What is a Notional Payment?                      | 3 |
| Types of Notional Payment                        | 3 |
| Notional after Tax but Before NI                 | 3 |
| Notional After NI but before Tax                 | 3 |
| How to set up a Notional Payment in the software | 4 |
| Using the Wizard                                 | 4 |
| Setting the Payment up manually                  | 8 |

## 

### **Benefits in Kind – Notional Payments**

### What is a Notional Payment?

A Notional Payment allows you to calculate and deduct the amount of tax and NI on a payment, without actually giving the payment to the employee. The employee won't receive any more money, they will only pay the extra tax and/or NI. This is useful for deducting amounts due on Benefits in Kind.

Please note that you need to calculate the amount that needs to be taxed for company cars outside of the payroll, e.g. manually or using HMRC's tools.

### **Types of Notional Payment**

You can set up a Notional Payment to calculate just Tax or just National Insurance or both.

#### Notional after Tax but Before NI

Using this setting, an employee's NI-able gross pay can be increased without giving an actual addition to pay.

It can be used, for example, for the calculation and deduction of NI on:

- private petrol allowances
- private telephones where the employer pays the bill

After calculating NI on the increased gross pay an after-tax deduction is automatically made for the same amount. In this way an employee can pay extra NI without receiving extra pay.

The NI-able Gross Pay To-date is also increased.

#### Notional After NI but before Tax

Using this setting, an employee's Taxable gross pay can be increased without giving an actual addition to pay.

It can be used, for example, for the calculation and deduction of Tax on:

Private Medical Insurance provided by the employer

The Taxable Gross Pay To-date is also increased.

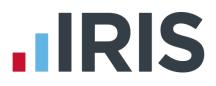

### How to set up a Notional Payment in the software

#### Using the Wizard

1. From the **Company** menu, select **Alter Payments/Deductions**:

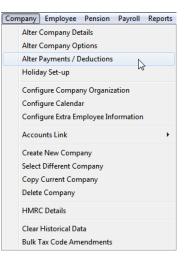

2. Click the **Add New** button:

| No | Description      | Default |   | Period<br>Lower | Period<br>Upper | ID<br>No | <u> </u>        |
|----|------------------|---------|---|-----------------|-----------------|----------|-----------------|
| 1  | NEST Pension     | 1.0000  | % |                 |                 | 1        | <u>E</u> dit    |
| 2  | NEST Pension ERs | 2.0000  | % |                 |                 | 2        |                 |
| 3  | DEA              | 0.0000  |   |                 |                 | 3        | Add Nev         |
|    |                  |         |   |                 |                 |          | <u>I</u> nsert  |
| _  |                  |         |   |                 |                 |          | <u>R</u> e-Orde |

 Click Yes when asked if you would like to use the Wizard:

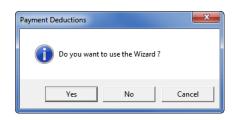

# 

4. Enter a name, select **Payment** and then click **Next**:

| Payment/Deduction Wizard |                                                                                                  |
|--------------------------|--------------------------------------------------------------------------------------------------|
|                          | Enter a name for the payment/deduction  Enter Default Value  0.0000  Is it a?  Payment Deduction |
| Help                     | < Back Next > Cancel                                                                             |

5. Select A Benefit in Kind and click Next:

| Payment/Deduction Wizard |                                             |  |  |  |  |  |
|--------------------------|---------------------------------------------|--|--|--|--|--|
|                          | Is the payment?                             |  |  |  |  |  |
|                          | A Normal Payment                            |  |  |  |  |  |
|                          | C A Net to Gross                            |  |  |  |  |  |
|                          | C A Net to Gross Single Payment             |  |  |  |  |  |
|                          | C For Display Only                          |  |  |  |  |  |
|                          | 🔿 A Benefit in Kind                         |  |  |  |  |  |
|                          | Qualifying Earnings Pensionable Earnings    |  |  |  |  |  |
|                          | What are Qualifying & Pensionable Earnings? |  |  |  |  |  |
|                          |                                             |  |  |  |  |  |
| Help                     | < <u>B</u> ack Next > Cancel                |  |  |  |  |  |

 On this screen select how you want the deduction to be calculated regarding Tax and NI. Then click **Next**:

|      | he payment to be made?        |
|------|-------------------------------|
|      |                               |
|      | After Tax has been calculated |
| //.  |                               |
| Help | < Back Next > Cancel          |

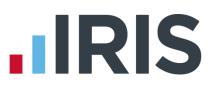

 Select how the payment is to be calculated, it is usually a Value for a Benefit, then click Next:

| Payment/Deduction Wizard |                                                |
|--------------------------|------------------------------------------------|
|                          | How is the payment/deduction to be calculated? |
| Help                     | < Back Next > Cancel                           |

 It is unlikely you would need range checks on a benefit payment, so click No and then click Next:

| Payment/Deduction Wizard |                                                     |
|--------------------------|-----------------------------------------------------|
|                          | Do you want range checks on this payment/deduction? |
| Help                     | < <u>B</u> ack Next > Cancel                        |

9. Select here how often you would like the running total of this payment to be set to zero, then click **Next**:

| Payment/Deduction Wizard |                                                                                                    |
|--------------------------|----------------------------------------------------------------------------------------------------|
|                          | How often is the payment/deduction running<br>total to be cleared?<br>To operate using an outstanding balance you<br>must select the option 'When Total is Zero'.<br>If the outstanding balance is not required<br>select any other option. |
| Help                     | < <u>Back</u> Next > Cancel                                                                                                    |

# 

10. Select here whether you would like this amount to be part of a report group, then click **Next**:

| Payment/Deduction Wizard |                                                             |
|--------------------------|-------------------------------------------------------------|
|                          | Should this payment/deduction be part of a<br>report group? |
| Help                     | < Back Next > Cancel                                        |

11. That's it. Click **Finish**:

| Payment/Deduction Wizard |                                                                                                    |
|--------------------------|----------------------------------------------------------------------------------------------------|
|                          | The Payment/Deduction has now been<br>configured. You may change the<br>configuration later if necessary.<br>Skip this screen in the future |
| Help                     | < Back Finish Cancel                                                                                                    |

12. You will now see your new Payment set up in the list of Company Payments & Deductions:

| Con | npany Payments & Dedu | ctions  |   |                 |                 |          | <b>_</b>                  |
|-----|-----------------------|---------|---|-----------------|-----------------|----------|---------------------------|
| No  | Description           | Default |   | Period<br>Lower | Period<br>Upper | ID<br>No | <u> </u>                  |
| 1   | NEST Pension          | 1.0000  | % |                 |                 | 1        | <u>E</u> dit              |
| 2   | NEST Pension ERs      | 2.0000  | % |                 |                 | 2        |                           |
| 3   | DEA                   | 0.0000  |   |                 |                 | 3        | Add New                   |
| 4   | Benefit               | 0.0000  |   |                 |                 | 4        | <u>I</u> nsert            |
|     |                       |         |   |                 |                 |          | <u>R</u> e-Order<br>Close |

AT

Company Employee Pension Payroll Reports

Alter Company Details Alter Company Options

Holiday Set-up

Accounts Link Create New Company Select Different Company Copy Current Company Delete Company HMRC Details Clear Historical Data Bulk Tax Code Amendments

Alter Payments / Deductions

Configure Company Organization Configure Calendar

Configure Extra Employee Information

### Setting the Payment up manually

1. From the **Company** menu, select **Alter Payments/Deductions**:

2. Click the **Add New** button:

3. Click **No** when asked if you would like to use the Wizard and the following screen will appear:

You need to enter a **Name** for the payment, then click on each drop-down and select the options as shown.

The **Category** drop-down contain the two types of Notional Payment, so you are able to select between:

- Notional After Tax but Before NI
- Notional After NI but before Tax

Remember to tick the **Benefits in kind** box. This ensures the payment is flagged as such on the FPS.

Click **OK** when you are finished.

The final step is to allocate the Payment to an employee, so the

amount will go through the payroll. You can either set it up as a standard payment to go through the payroll every pay period, or enter it once in the payroll run during the pay period it applies to.

| Setting for Ne                      | w Payment / De     | duction         | ×            |
|-------------------------------------|--------------------|-----------------|--------------|
| ID No. New                          | Name Benefi        | :               |              |
| Payment or Dec                      | duction            |                 |              |
| Payment                             |                    |                 | -            |
| Category                            |                    |                 |              |
| Notional - After                    | r Tax but Before N | I               | •            |
| Туре                                |                    |                 |              |
| Value                               |                    |                 | -            |
|                                     |                    | 97.1            | Settings     |
| D                                   |                    | 10              | ogungs       |
| Range Check                         |                    |                 |              |
| Intone                              |                    |                 |              |
|                                     |                    | <u></u>         | ettings      |
| Report Group                        |                    |                 |              |
| None                                |                    |                 | <b>_</b>     |
| Clear To-date T                     | otals              |                 |              |
| Annually                            | <b>-</b>           | Less Basic      | Hate Lax     |
| Default                             |                    |                 |              |
| ļ                                   | 0.0000             |                 | <u>B</u> ank |
| Pension                             |                    | (ualifying Earn | ings         |
| 🔽 Benefits in I                     | kind 🗖 F           | ensionable E    | arnings      |
| Employer N                          | l Saving           |                 |              |
| What are Qualify<br>Pensionable Ear |                    | <u>o</u> k      | Cancel       |

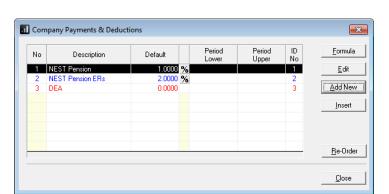

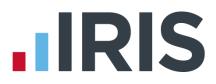

### Additional Software and Services Available

### IRIS AE Suite™

The IRIS AE Suite<sup>™</sup> works seamlessly with all IRIS payrolls to easily manage auto enrolment. It will assess employees as part of your payroll run, deduct the necessary contributions, produce files in the right format for your pension provider\* and generate the necessary employee communications.

### **IRIS OpenPayslips**

Instantly publish electronic payslips to a secure portal which employees can access from their mobile phone, tablet or PC. IRIS OpenPayslips cuts payslip distribution time to zero and is included as standard with the IRIS AE Suite<sup>™</sup>.

### **IRIS Auto Enrolment Training Seminars**

Choose from a range of IRIS training seminars to ensure you understand both auto enrolment legislation and how to implement it within your IRIS software.

### **Useful numbers**

|   | HMRC online service helpdesk |                          | HMRC employer helpline |                              |
|---|------------------------------|--------------------------|------------------------|------------------------------|
|   | Tel:                         | 0300 200 3600            | Tel:                   | 0300 200 3200                |
|   | Fax:                         | 0844 366 7828            | Tel:                   | 0300 200 3211 (new business) |
| 1 | Email:                       | helpdesk@ir-efile.gov.uk |                        |                              |

### Contact Sales (including stationery sales)

| For IRIS Payrolls       | For Earnie Payrolls           |  |
|-------------------------|-------------------------------|--|
| Tel: 0844 815 5700      | Tel: 0844 815 5677            |  |
| Email: sales@iris.co.uk | Email: earniesales@iris.co.uk |  |

### **Contact support**

| Your Product              | Phone         | E-mail                   |
|---------------------------|---------------|--------------------------|
| IRIS PAYE-Master          | 0844 815 5661 | payroll@iris.co.uk       |
| IRIS Payroll Business     | 0844 815 5661 | ipsupport@iris.co.uk     |
| IRIS Bureau Payroll       | 0844 815 5661 | ipsupport@iris.co.uk     |
| IRIS Payroll Professional | 0844 815 5671 | payrollpro@iris.co.uk    |
| IRIS GP Payroll           | 0844 815 5681 | gpsupport@iris.co.uk     |
| IRIS GP Accounts          | 0844 815 5681 | gpaccsupport@iris.co.uk  |
| Earnie or Earnie IQ       | 0844 815 5671 | earniesupport@iris.co.uk |

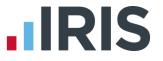

IRIS & IRIS Software Group are trademarks © IRIS Software Ltd 06/2015. All rights reserved